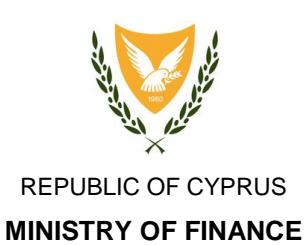

TMHMA ΦΟΡΟΛΟΓΙΑΣ TAX DEPARTMENT

**HEADQUARTERS 1471 NICOSIA**

**CbCR / DAC4 2017 – Registration & Data Submission User Guide**

Version 1.0 – October 2017

# **Contents**

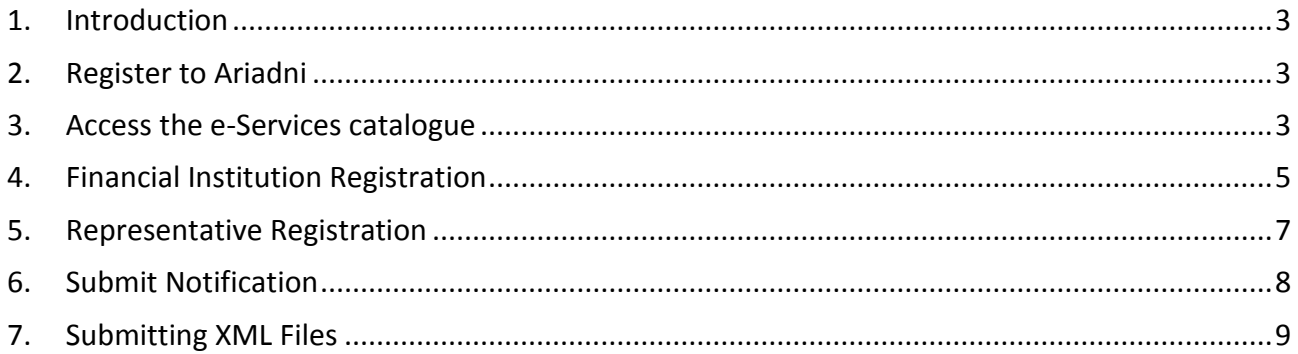

## <span id="page-2-0"></span>**1. Introduction**

The purpose of this document is to provide the required guidelines for registering and submitting the Notification document as part of the obligations deriving from the CbCR/DAC4 Intergovernmental Agreements.

#### <span id="page-2-1"></span>**2. Register to Ariadni**

- In order for an organization or a representative to submit any information for the purposes of the CbCR/DAC4 Intergovernmental Agreements, first it has to register with the Government Gateway Portal (Ariadni) at [https://cge.cyprus.gov.cy/re/public/.](https://cge.cyprus.gov.cy/re/public/) The registration to Ariadni is done **only once,** irrespectively of the purpose and in order to obtain access to the portal by means of login credentials.
- You may register as an Organization (NOT as an Agent) by following the steps described in the portal followed by the profile **verification process**. Guidelines regarding this matter are available at Ariadni's portal and part of the email received upon registration.

#### <span id="page-2-2"></span>**3. Access the e-Services catalogue**

Select the e-Service catalogue either from the home screen or from the top right menu.

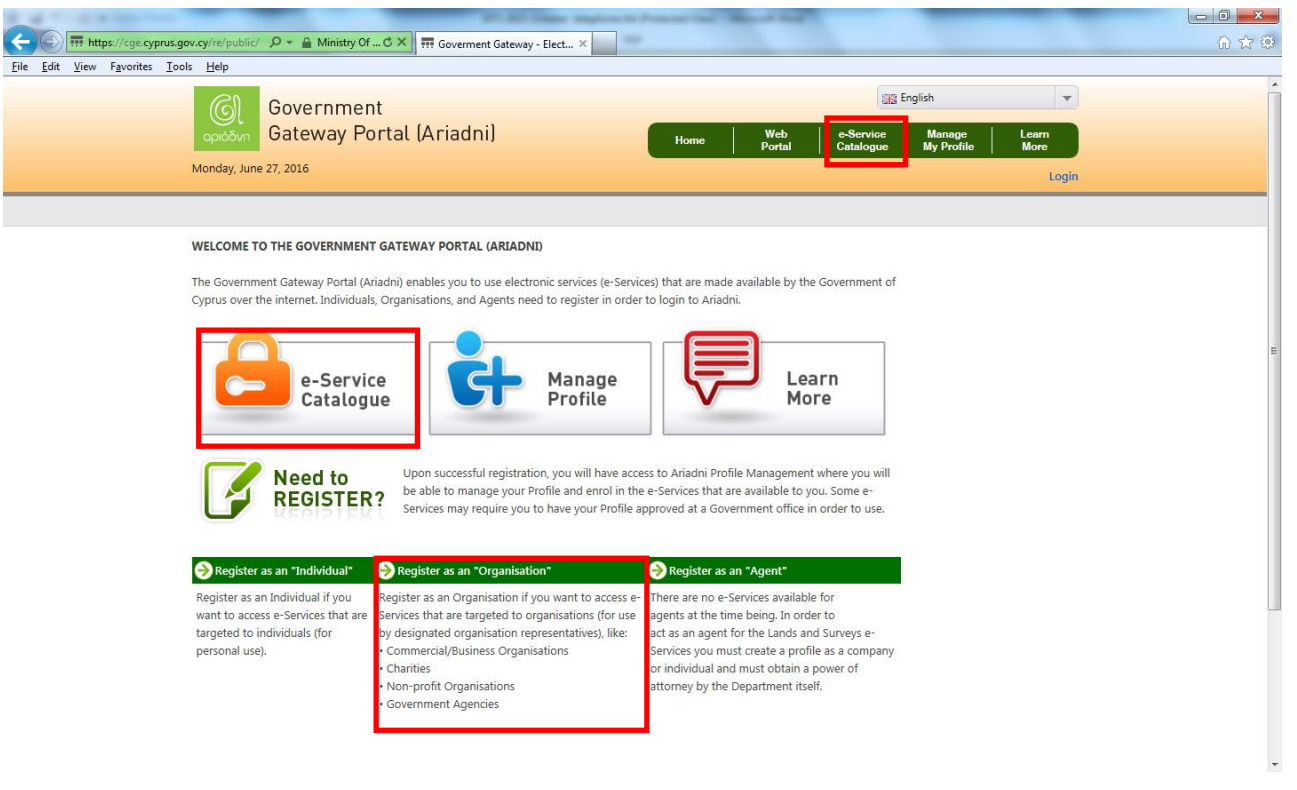

- Select the DAC4/CbCR category from the listed e-Services and then one of the following options:
	- o Select 'DAC4/CbCR Registration' to register or edit your registration information as a reporting company.
	- o Select 'DAC4/CbCR Representative Registration' to register or edit your registration information as a representative.
	- o Select 'DAC4/CbCR Notification Report' to submit a new or view/edit an existing notification either as a reporting company or as a representative.
	- o *Additional selection will be added to allow submission of XML files where this is required.*

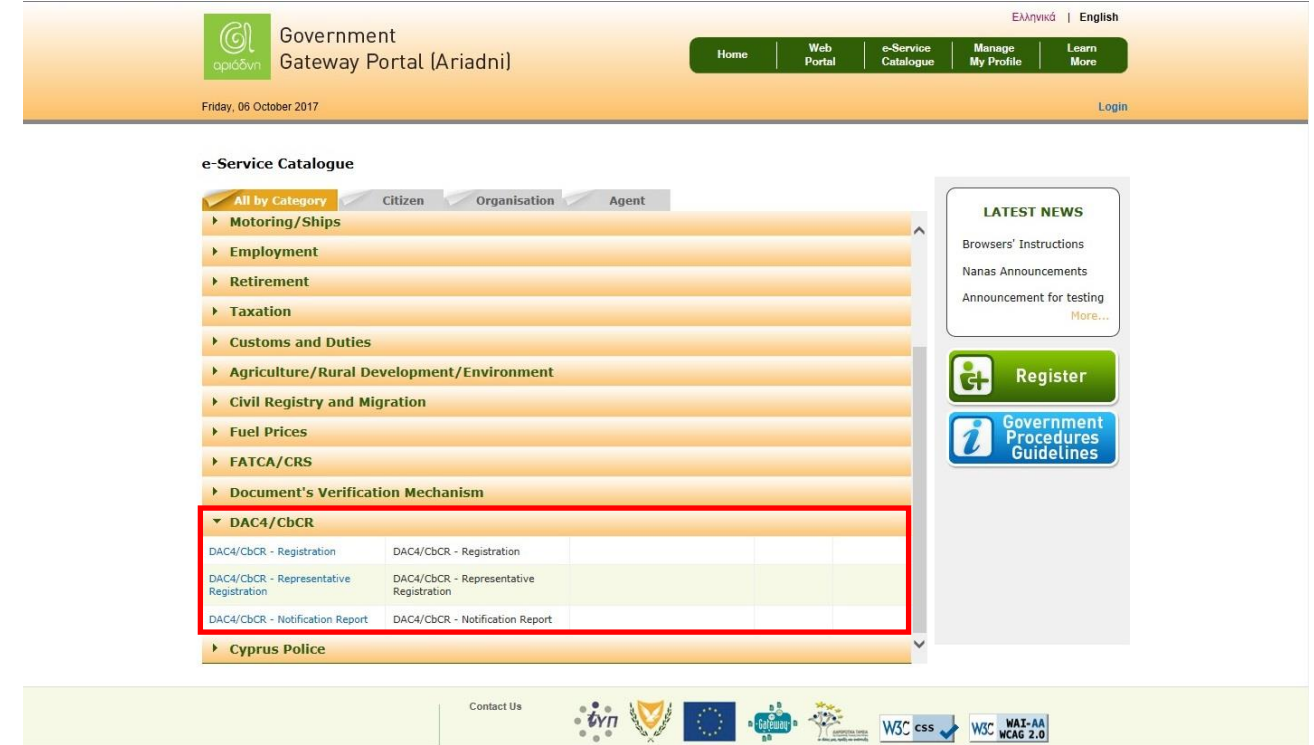

# <span id="page-4-0"></span>**4. Financial Institution Registration**

• Select the '+' on the right side of the screen to register. After registration the '+' is replaced by a *pencil* icon, indicating editing and 'X' icon, indicating account deactivation.

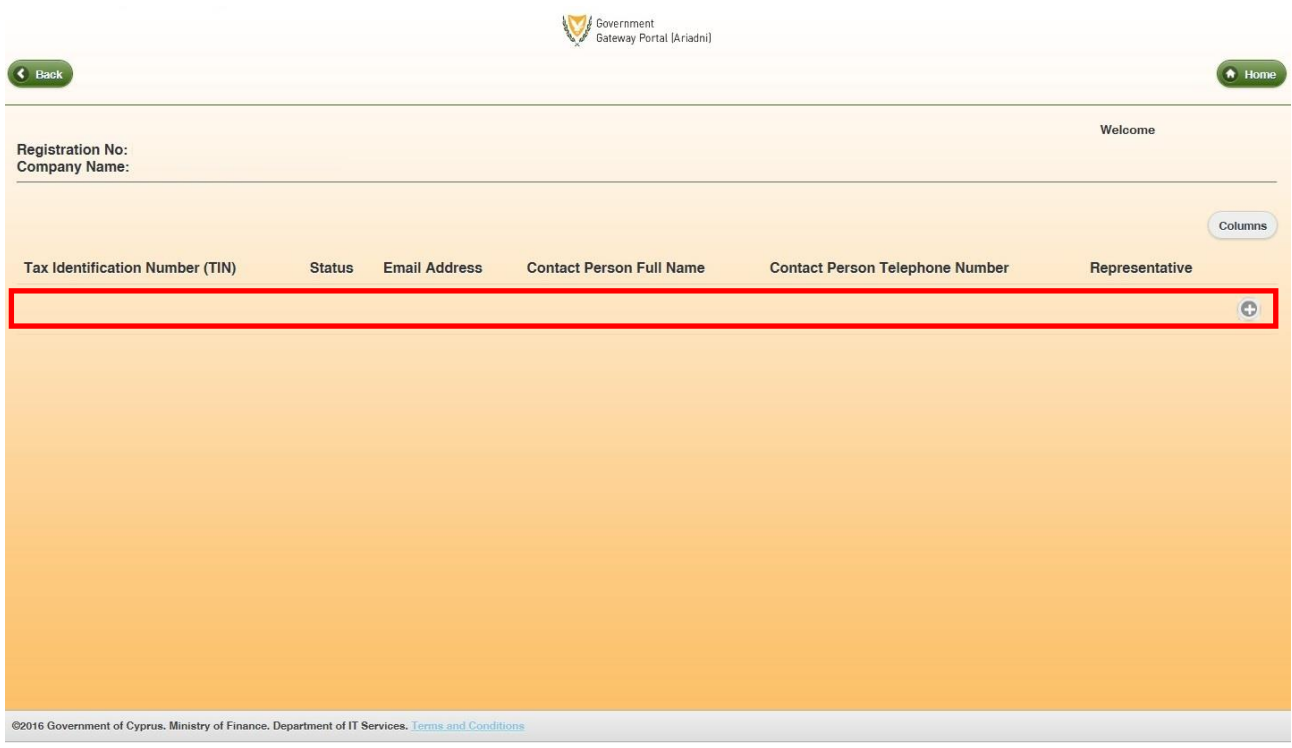

- Fill all the necessary fields correctly and accurately.
	- o Tax Identification Number (TIN) is the registration number issued by Cypriot Tax Department.
	- o 'Email address' will be used by the system to inform you regarding statuses or submission information.
	- o 'Contact Person Full Name', 'Contact Person Telephone Number' and 'Contact Person Fax Number' will be used for contact purposes.
	- o You can select your representative from the drop down list, given that the representative has already registered as one to the CbCR/DAC4 e-Service. A representative can be selected at a later stage by editing your registration details.
- Click 'Register'
- If any error messages appear, please read carefully and correct accordingly.
- The registration request will be sent for approval to the Tax Department. Your request may be accepted or rejected. Until then, your status will be '*Pending*'. An email will be sent when your registration is approved.

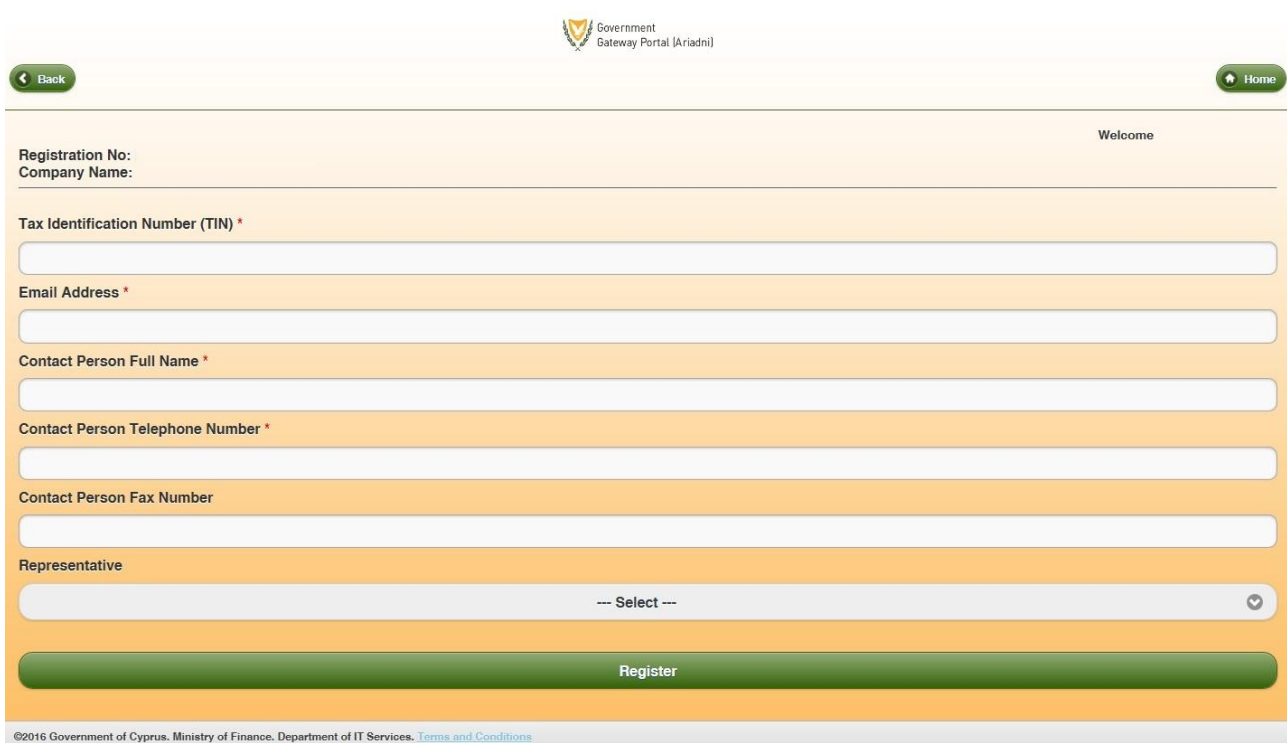

## <span id="page-6-0"></span>**5. Representative Registration**

- Fill all the necessary fields.
	- o 'Email address' will be used by the system to inform you regarding statuses or submission information.
	- o 'Contact Person Full Name', 'Contact Person Telephone Number' and 'Contact Person Fax Number' will be used for contact purposes.
- Click 'Register'
- If any error messages appear, please read carefully and correct accordingly.
- When registered, this screen gives access to update any information or delete the representative account.

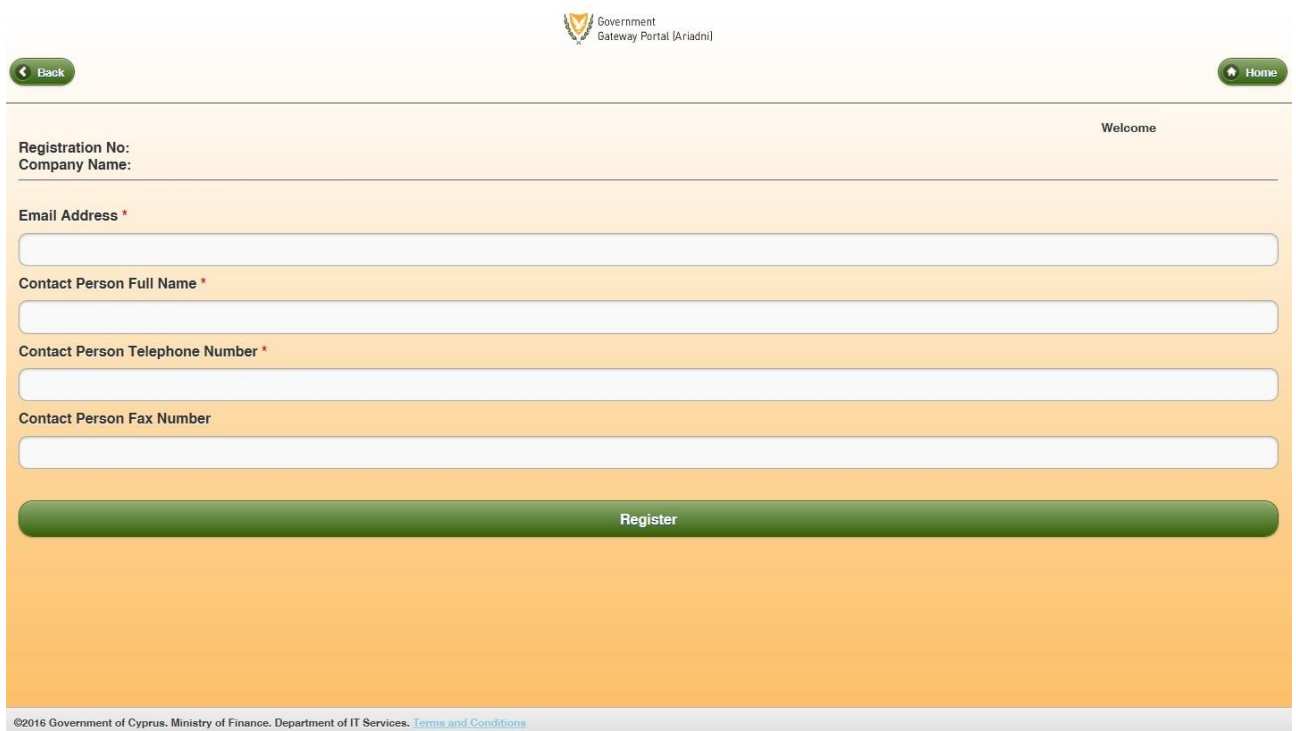

## <span id="page-7-0"></span>**6. Submit Notification**

- Select the '+' icon to create a new notification
- After a notification has been created can be edited/altered using the current screen and by selecting the respective notification.
- Under certain conditions a notification can be edited but **cannot be deleted**.

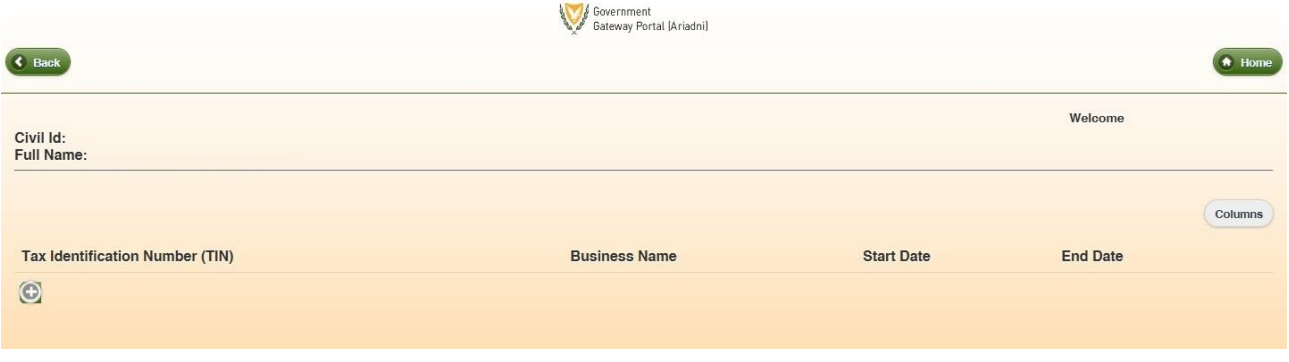

- Carefully fill all the fields.
- Give extra attention when selecting the 'Reporting Entity Type' as it might reveal additional sections to be completed.
- Select 'Submit'.
- If any error messages appear, please read carefully and correct accordingly.
- You will receive an email confirming the submission.

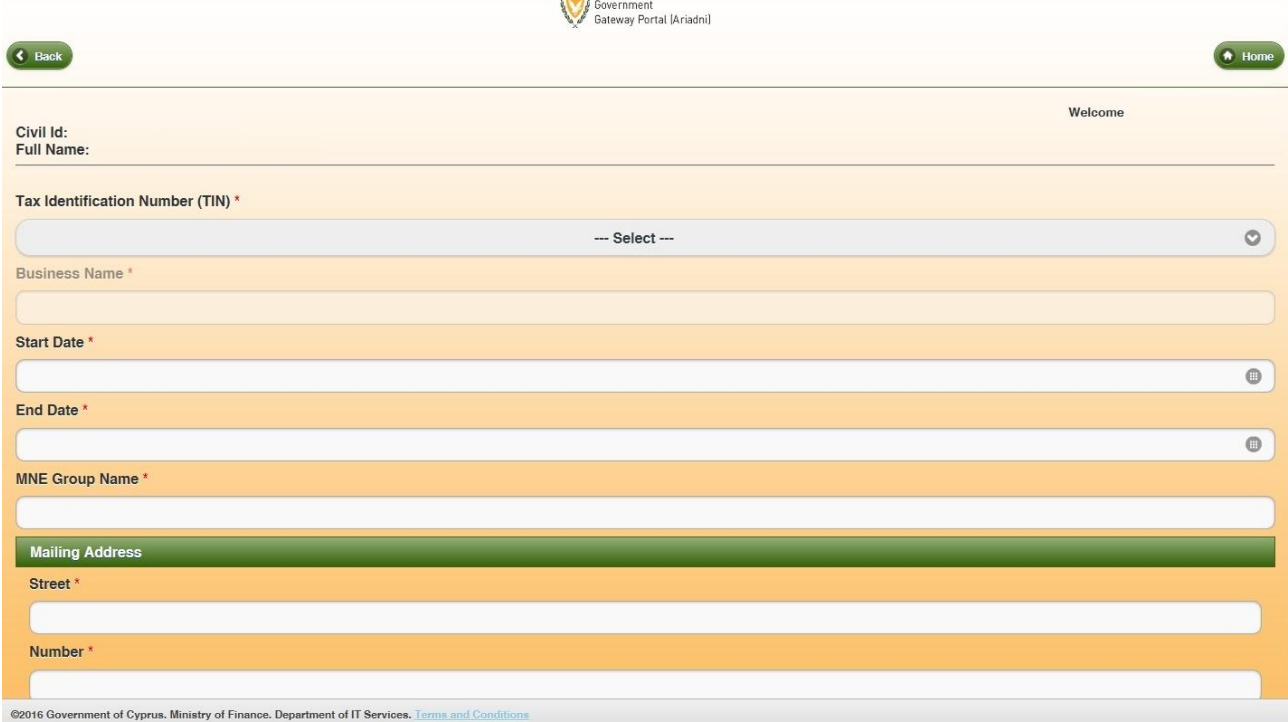

# <span id="page-8-0"></span>**7. Submitting XML Files**

At a later stage a new e-service will be available allowing the submission of XML files as required either by the reporting company itself or a representative.